**1 2**

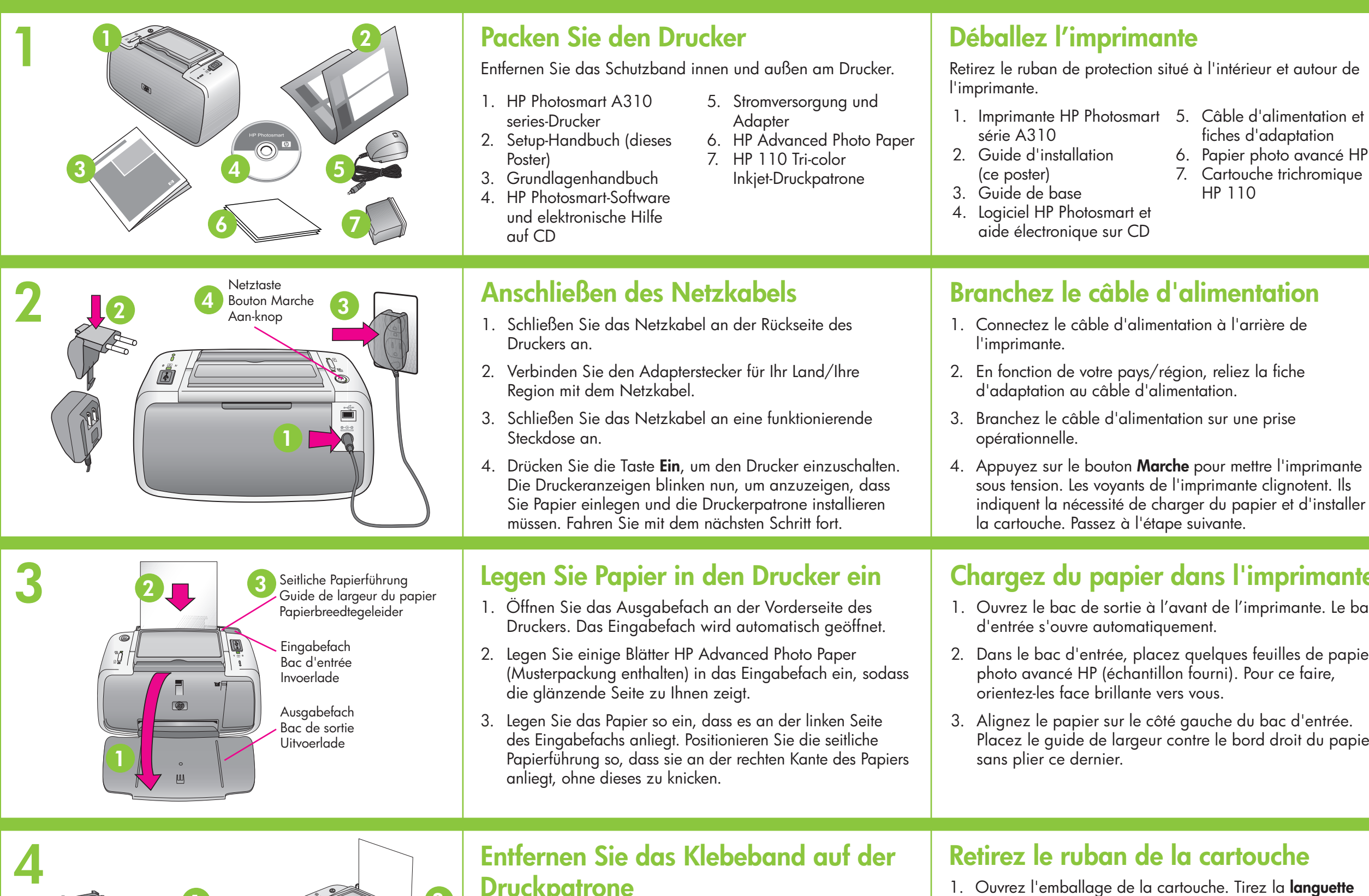

### **Entfernen Sie das Klebeband auf der Druckpatrone**

1. Öffnen Sie die Verpackung der Druckpatrone. Ziehen Sie den Klebestreifen mit der **rosafarbenen Grifflasche** von der Druckpatrone ab.

**Entfernen/berühren Sie nicht die Tintendüsen oder die Kupferkontakte!**

2. Öffnen Sie die Druckpatronenklappe.

#### **Retirez le ruban de la cartouche**

1. Ouvrez l'emballage de la cartouche. Tirez la **languette rose** pour retirer le ruban transparent de la cartouche.

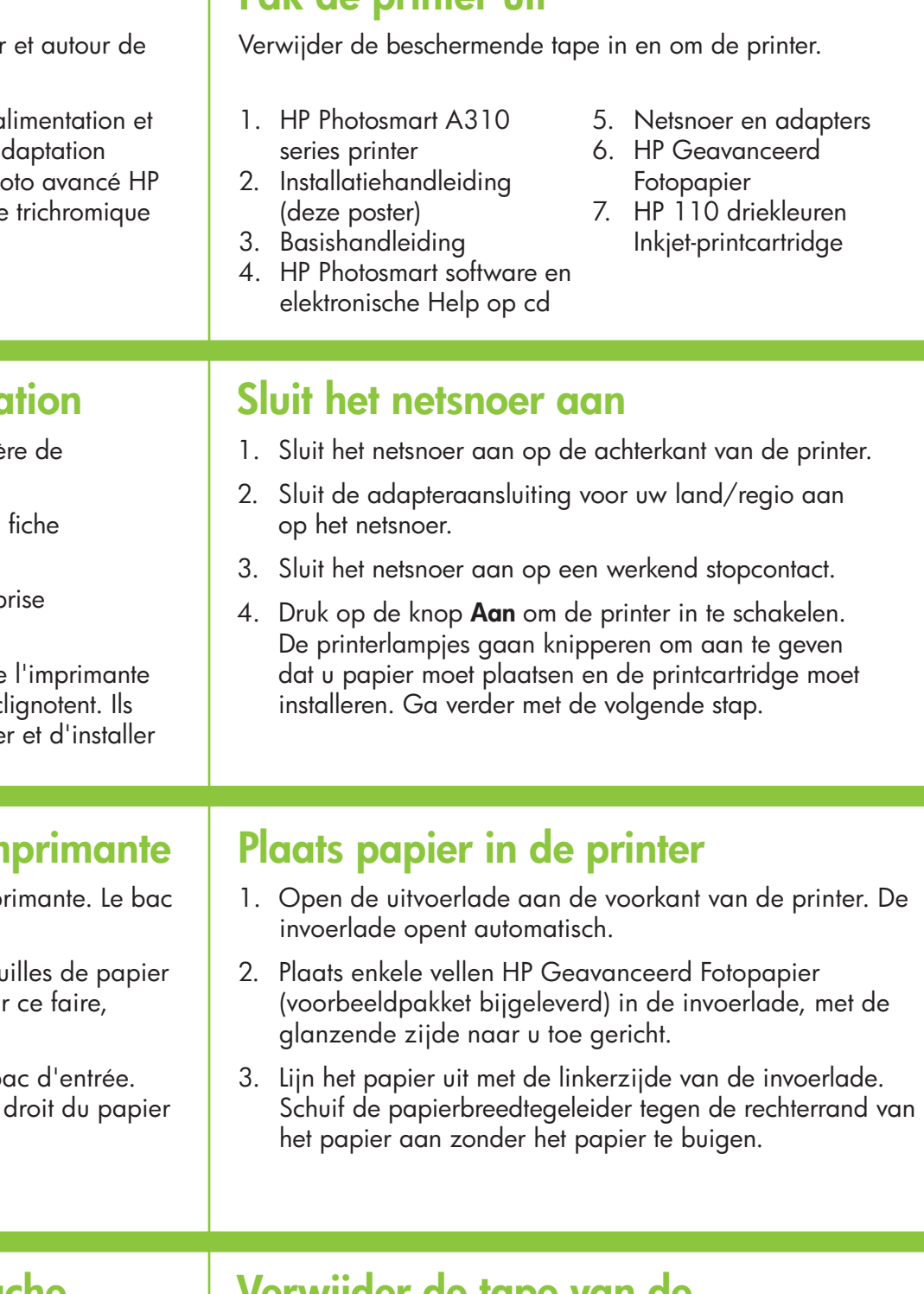

**Ne touchez/retirez pas les buses d'encre ni les contacts cuivrés !**

2. Ouvrez le volet d'accès à la cartouche.

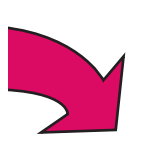

## **Verwijder de tape van de printcartridge**

1. Pak de printcartridge uit. Trek aan het **roze lipje** om de transparante tape van de printcartridge te verwijderen.

#### **Raak de inktsproeiers en koperkleurige contactpunten niet aan en verwijder deze niet!**

2. Open de klep van de printcartridge.

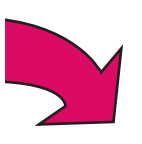

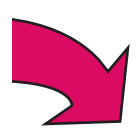

## **Setup-Poster HP Photosmart A310 series**

## **Guide d'installation HP Photosmart série A310**

# **Installatiehandleiding HP Photosmart A310 series**

## \*Q8471-90956\*

 $\overline{OE}$   $\overline{FR}$   $\overline{(M)}$ 

Q8471-90956

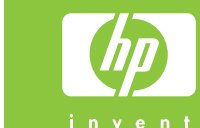

**Pak de printer uit**

Druckpatronenklappe Volet d'accès à la cartouche Printcartridgeklep

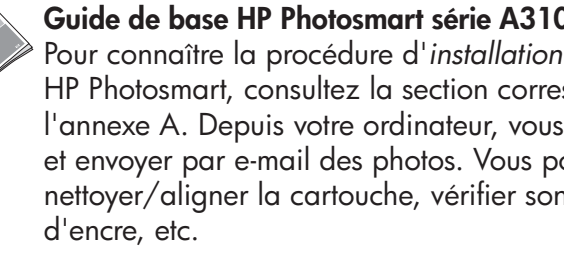

© 2006 Hewlett-Packard Development Company, L.P.

# **Grundlagenhandbuch zu HP Photosmart A310 series**

Lesen Sie nach unter *Installieren der Software* in Anhang A, um zu erfahren, wie Sie die HP Photosmart-Software auf Ihrem Computer installieren können. Von Ihrem Computer aus können Sie Änderungen an Fotos und E-Mail-Fotos vornehmen, die Druckpatrone reinigen und ausrichten, die Tintenstände prüfen und vieles mehr!

- 1. Branchez le câble USB sur l'appareil photo PictBridge.
- 2. Soulevez la protection en caoutchouc du po l'imprimante, puis branchez dessus l'autre e USB. Le voyant PictBridge devient vert fixe.

Remarque : le modèle de votre appareil ph de celui illustré dans ce guide.

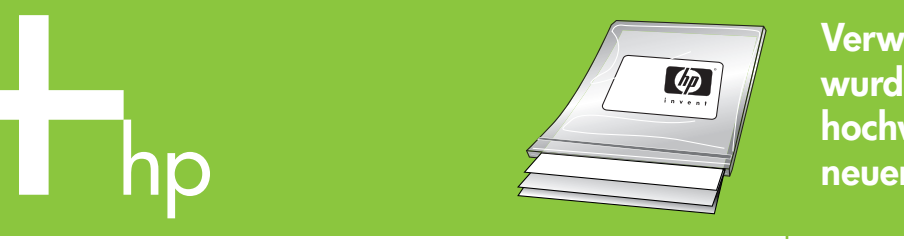

**5**

**6**

 $\overline{\phantom{a}}$ 10100100

**7**

Druckpatronenhalter Support de la cartouche Printcartridgehouder

## **Schließen Sie Ihre Kamera an den Drucker an**

- 1. Verbinden Sie das USB-Kabel von Ihrer PictBridge-fähigen Kamera mit der Kamera.
- 2. Heben Sie die Abdeckung aus Gummi ab, die sich über dem PictBridge-Anschluss des Druckers befindet, und verbinden Sie das andere Ende des USB-Kabels mit dem Anschluss. Die PictBridge-Anzeige leuchtet daraufhin kontinuierlich grün.

**Hinweis:** Ihre Kamera kann von der abgebildeten abweichen.

## **Connectez l'appareil photo à l'imprimante**

la cartouche. Vous pouvez jeter la page d'

USB-Kabe Câble USB USB-kabel

# **Installieren der Druckpatrone**

**Remarque :** lors de l'impression, les voyants Marche clignotent.

## **Benötigen Sie weitere Informationen?** | Plus d'informations ?

- 1. Setzen Sie die Druckpatrone so in den Druckpatronenhalter ein, dass das Etikett nach oben und die kupferfarbenen Kontakte zur Druckerinnenseite weisen.
- 2. Drücken Sie die Druckpatrone in den Druckpatronenhalter, bis diese einrastet.
- 3. Schließen Sie die Druckpatronenklappe.
- 4. Der Drucker richtet die Druckpatrone aus, um so eine hohe Druckqualität zu gewährleisten. Sie können die ausgedruckte Ausrichtungsseite wegwerfen.

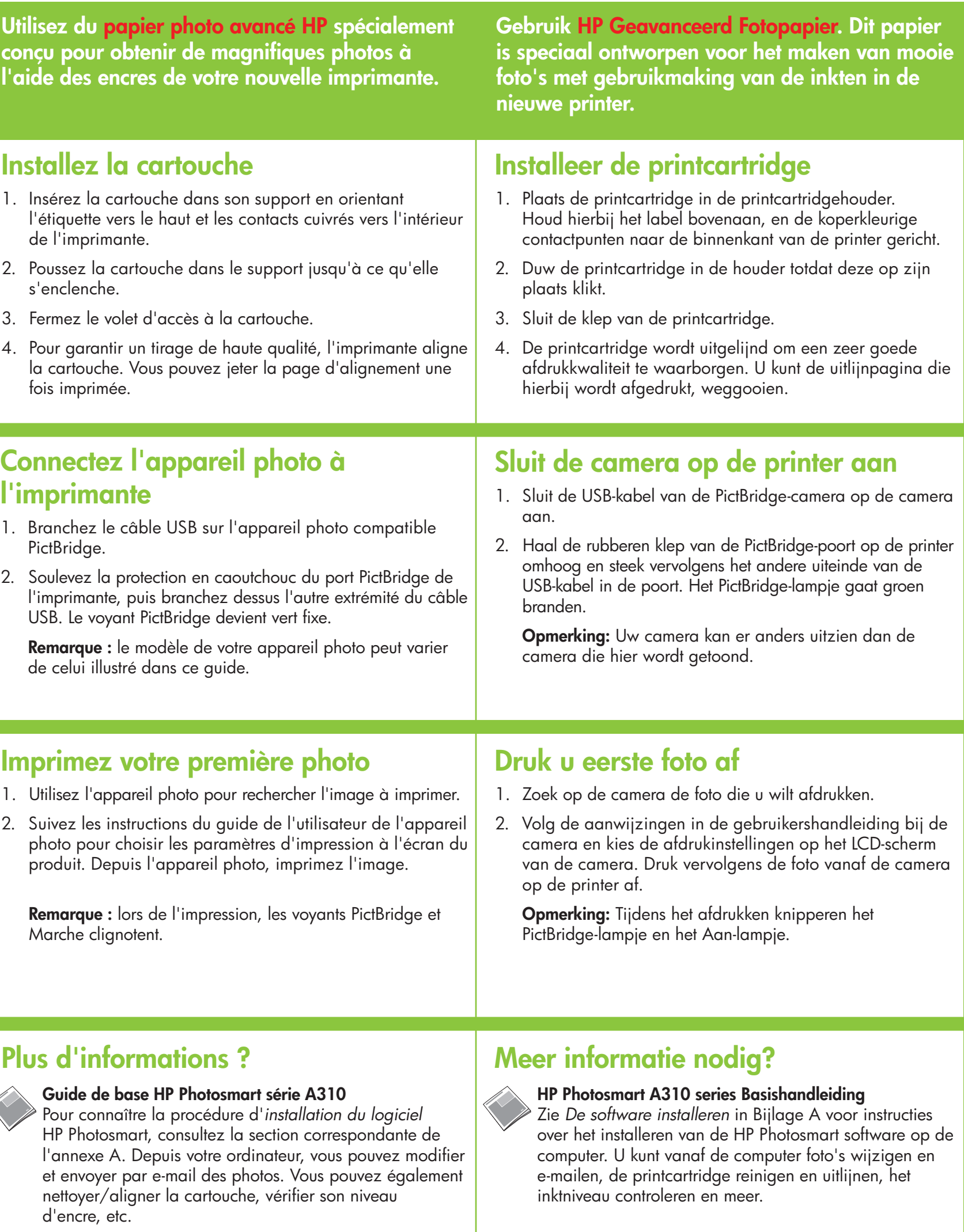

Aide électronique<br>Logiciel HP Photosmart

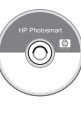

**Installez la cartouche**

de l'imprimante.

s'enclenche.

3. Fermez le volet d'accès à la cartouche.

fois imprimée.

PictBridge-Anzeige Voyant PictBridge PictBridge-lampje

**Verwenden Sie HP Advanced Photo Paper – es wurde speziell entworfen, damit Sie qualitativ hochwertige Fotos mit den Patronen in Ihrem neuen Drucker ausdrucken können.**

**Utilisez du papier photo avancé HP** conçu pour obtenir de magnifiques **l'aide des encres de votre nouvelle** 

1. Insérez la cartouche dans son support en l'étiquette vers le haut et les contacts cuivré

2. Poussez la cartouche dans le support jusq

## **Drucken Sie Ihr erstes Fotos**

- 1. Suchen Sie in Ihrer Kamera nach dem Foto, das Sie drucken möchten.
- 2. Befolgen Sie die Anweisungen im Benutzerhandbuch Ihrer Kamera, wählen Sie die Druckeinstellungen für die Bildanzeige der Kamera aus, und drucken Sie das Foto von Ihrer Kamera auf dem Drucker.

**Hinweis:** Die Anzeige PictBridge und die Netzleuchte blinken während des Druckvorgangs.

## **Imprimez votre première photo**

- 1. Utilisez l'appareil photo pour rechercher l'in
- 2. Suivez les instructions du guide de l'utilisat photo pour choisir les paramètres d'impres produit. Depuis l'appareil photo, imprimez

PictBridge-Anschluss Port PictBridge PictBridge-poort

Netzleuchte Voyant Marche Aan-lampje

i<br>O

 $|U|$ 

**Logiciel HP Photosmart www.hp.com/support Elektronische Help HP Photosmart software www.hp.com/support Elektronische Hilfe**

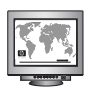

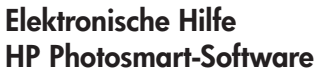

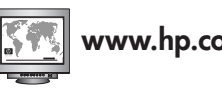